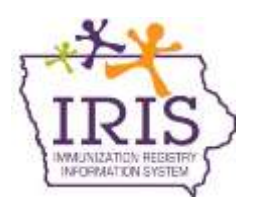

# **Immunization Registry Information System (IRIS) Benchmark Report Instructions Children, Adolescent, and Adult Reports**

To generate benchmark reports in IRIS, users must use Internet Explorer and confirm IRIS is **not** in compatibility mode. To remove IRIS as a compatible site, see the instructions at the end of this document. For questions about the IRIS benchmark report, please call the IRIS Help Desk at 1-800-374-3958.

# **Childhood Benchmark Report**

To generate a childhood benchmark report in IRIS, follow these steps:

- 1) Select the 'benchmark report' link under reports section of the menu panel.
- 2) Select the 'Patients Associated with Selected Site' radio button and select the clinic's name from the dropdown menu. This will include patients who are active and who have been immunized by the organization.
- 3) The report will default for all patients regardless if they met the benchmark report or not, any patient gender, and a Child benchmark.
- 4) Under the Select Age or Birth Date Range section, select the 'Birth Date Range' radio button. Enter the dates in MM/DD/YYYY format in the Earliest Birth date field and the Latest Birth date field. *The example below shows two-year-old children born in 2015.*
- 5) From the Options for Benchmarking section, select the 'Standard Assessment' option.
- 6) Enter a date in MM/DD/YYYY format in the Select Evaluation Date field. The evaluation date limits immunizations considered for the report. Immunizations given after the evaluation date are not included in the report.

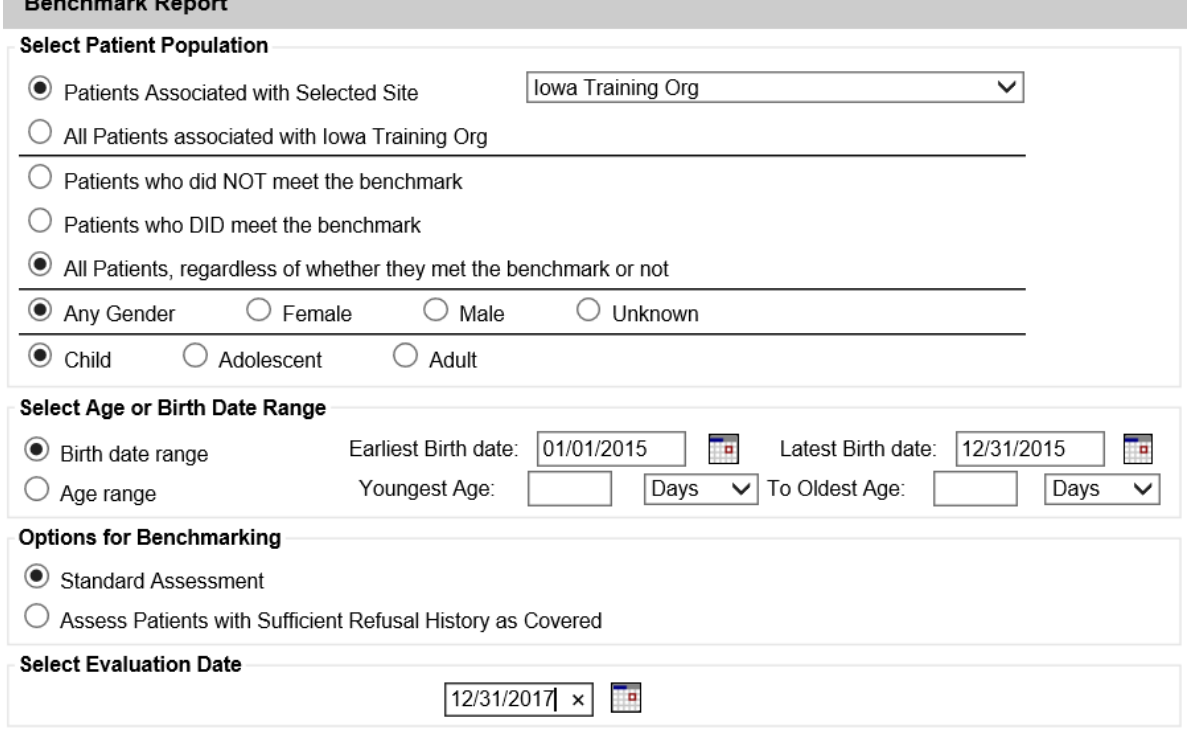

7) From the Childhood Benchmark section, select the  $@$  24 months row under the Age section.

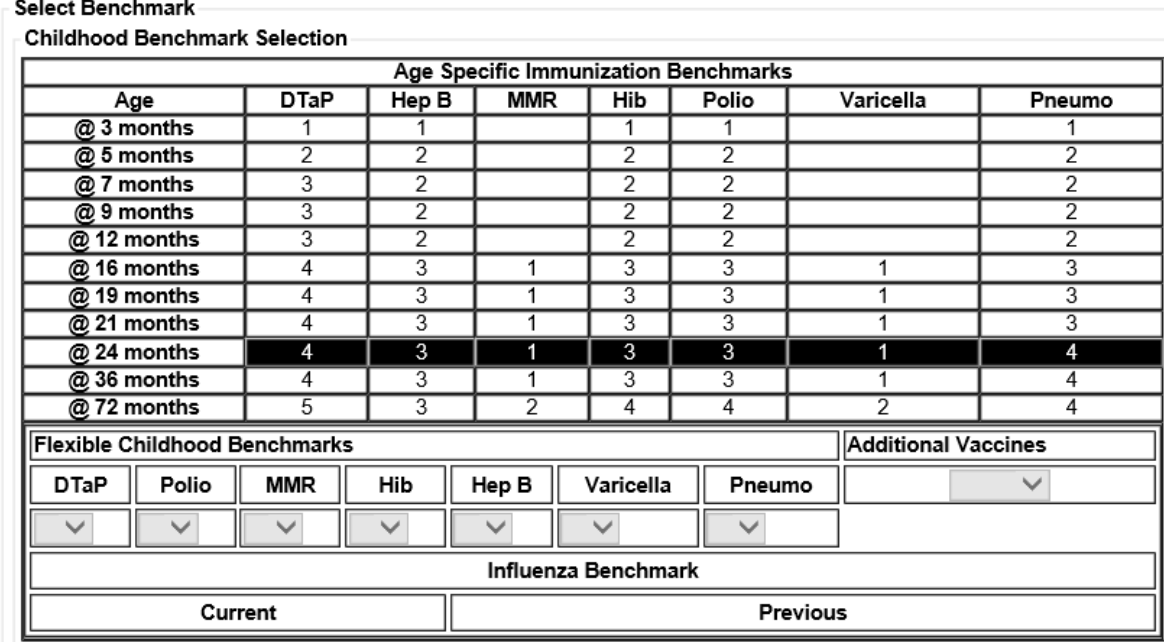

- 8) Select the 'Generate' button.
- 9) The Benchmark Report results screen will display. After selecting the Refresh button, select the Benchmark link under the Report Type field.
- 10) The results will display the total number and percentage of patients who did and did not meet the Benchmark selected. Results will also display the number and percentage of patients who meet the individual vaccine benchmark. To export the results, select the 'Export as a Spreadsheet' link.

Filter conditions used for this report: Patients Associated with Site: Iowa Training Org Both patients who DID or did NOT meet the selected benchmark(s) Just consider immunizations as meeting the benchmark Patients of gender: Any Gender Birth date between 01/01/2015 and 12/31/2015 Evaluation date: 12/31/2017 Benchmark age @ 24 months Selected benchmarks: DTaP (4), HepB (3), MMR (1), Hib (3), Polio (3), Varicella (1), Pneumo (4) Total patients: 5; 0 patients (0%) met all benchmark criteria, 5 patients did not Report 20010; Results 1 - 5 of 5

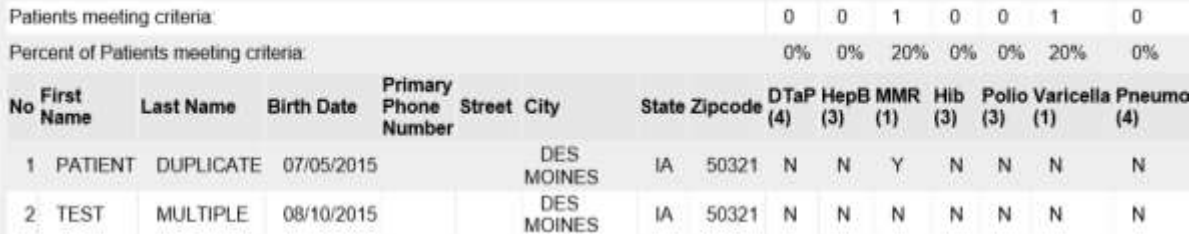

## **Adolescent Benchmark Report**

To generate an adolescent benchmark report in IRIS, follow these steps:

- 1) Select the 'benchmark report' link under reports section of the menu panel.
- 2) Select the 'Patients Associated with Selected Site' radio button and select the clinic's name from the dropdown menu. This will include patients who are active and who have been immunized by the organization.
- 3) The report will default for all patients regardless if they met the benchmark report or not and any patient gender.
- 4) Select the 'Adolescent' radio button.
- *5)* The adolescent benchmark can generate results for any range of patients between 7 years through 18 years. The birth date or age range fields can be used to specify the desired ages. Under the Select Age or Birth Date Range heading, select either the 'Birth date range' radio button or the 'Age range' radio button. *To run the report for 13 through 17 year olds, enter 13 in the Youngest Age and 18 in the Oldest Age fields as shown below. Select 'Years' from the dropdown menu.* 
	- a) When using the birth date range, dates of birth must be entered in MM/DD/YYYY format. For example, 'Earliest Birth date' of 01/01/2000 and 'Latest Birth date' of 12/31/2004 will return results of patients 13 through 17 years if evaluated on 12/31/2017.
- 6) From the Options for Benchmarking section, select the 'Standard Assessment' option.
- 7) Enter the desired date in the Select Evaluation Date field.

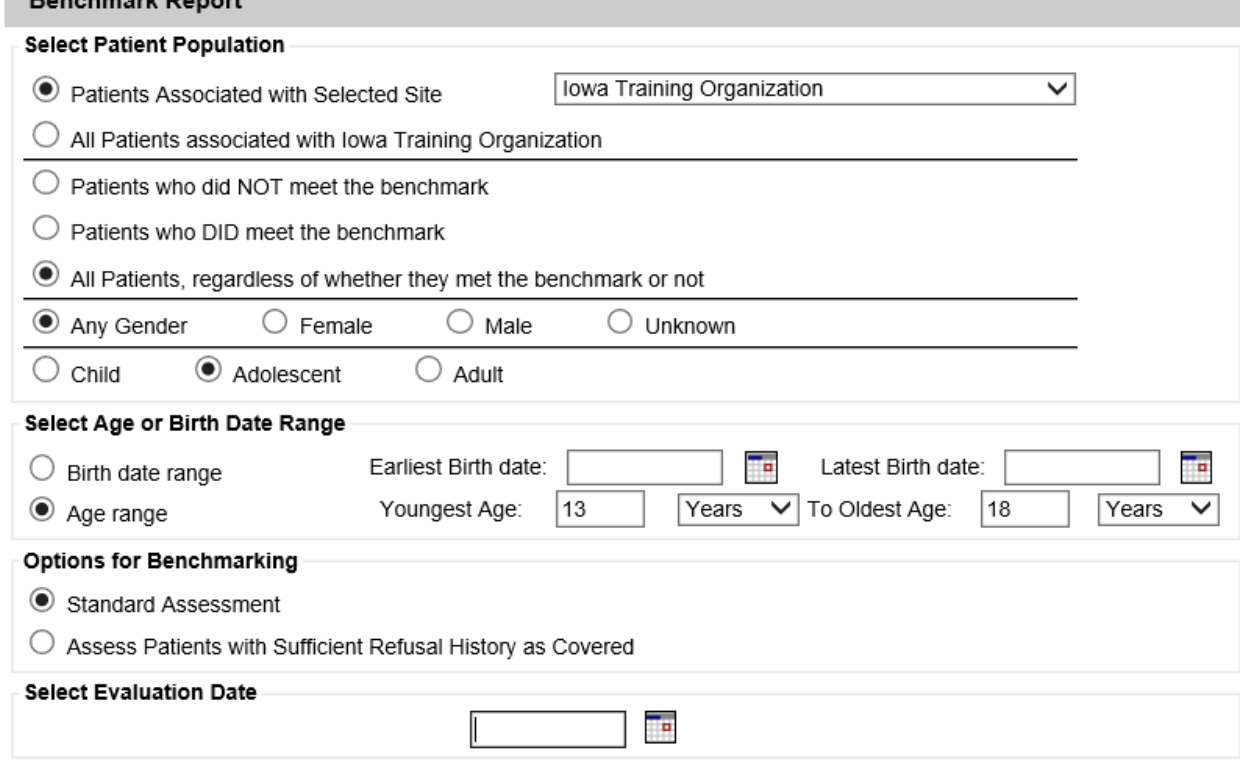

8) The Adolescent Benchmark section will default to the values shown below. This report can be customized to look at specific antigens by changing the default values to blank (zero doses) for a selected antigen. Additional vaccines (Hepatitis A and Meningococcal B) can be added to the benchmark from the 'Additional Vaccines' menu.

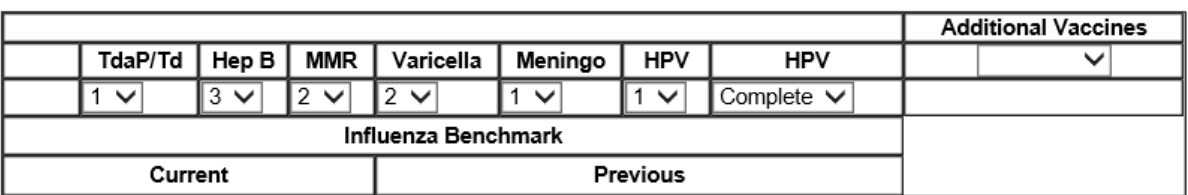

- Adolescent Benchmark Selection
- 9) Select the 'Generate' button.

BENCHMARK

**TWO** 

MICHAEL FLOVD

TDAP  $\overline{2}$ 

 $3$ 

03/25/2002

01/04/2002

- 10) The Benchmark Report results screen will display. After selecting the 'Refresh' button, select the 'Benchmark' link under the Report Type field.
- 11) The results will display the total number and percentage of patients who did and did not meet the Benchmark selected. Results will also display the number and percentage of patients who meet the individual vaccine benchmark. To export the results, select the 'Export as a Spreadsheet' link.
	- a. HPV Vaccine Benchmark Patients who have initiated but not completed the HPV series are included as part of the HPV (1) benchmark. Patients who have completed either the 2 or 3 dose series are included in the HPV (Complete) benchmark.

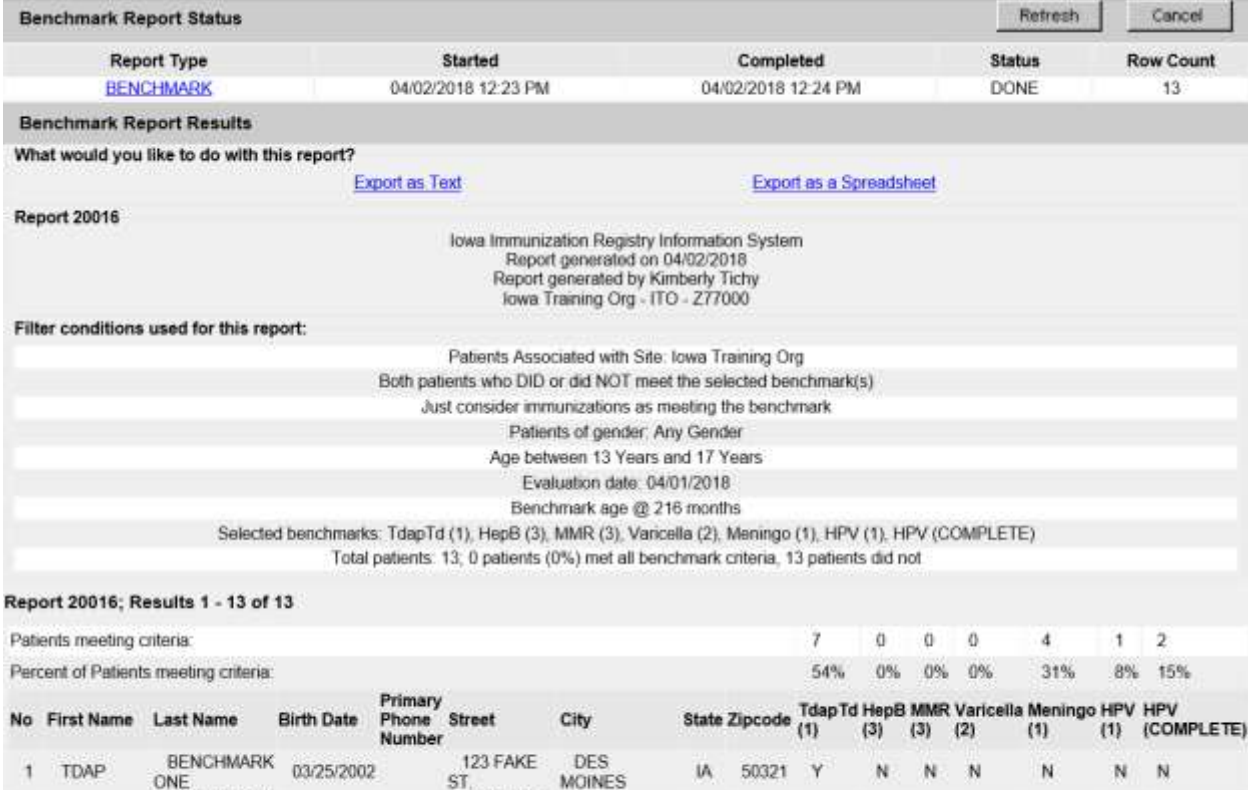

2321 FAKE

ST

DES

**MOINES** DES

**MOINES** 

50321 Y

50321 N

N N N

N N N

IA.

IA

N N

N N

N

N

## **Influenza Benchmark Report**

To generate an influenza benchmark report, follow these steps:

#### *Childhood Influenza Benchmark (0 through 6 years):*

- 1) Select the 'benchmark report' link under reports section of the menu panel.
- 2) Select the 'Patients Associated with Selected Site' radio button and select the clinic's name from the dropdown menu. This will include patients who are active and who have been immunized by the organization.
- 3) The report will default for all patients regardless if they met the benchmark report or not, any patient gender, and a Child benchmark.
- 4) Under the Select Age or Birth Date Range section, select the 'Age Range' radio button. Enter 0 in the Youngest Age field and select Years from the dropdown menu. Enter 7 in the Oldest Age field and select Years from the dropdown menu.
- 5) Under the Options for Benchmarking section, select the 'Standard Assessment' option.
- 6) Enter the desired date in the Select Evaluation Date field.

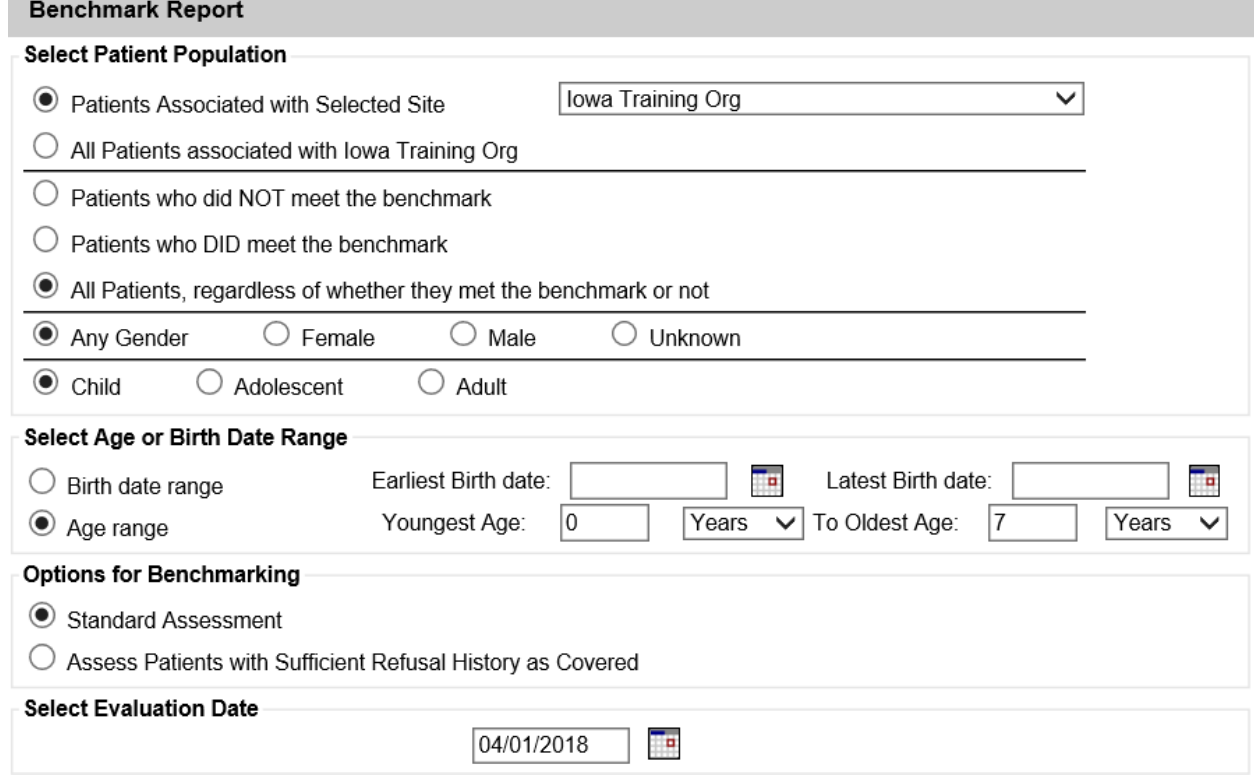

7) From the Childhood Benchmark section and under the influenza benchmark option, select the 'Current' section if running the report before July 1<sup>st</sup> or select the 'Previous' section if running the report after July  $1<sup>st</sup>$ .

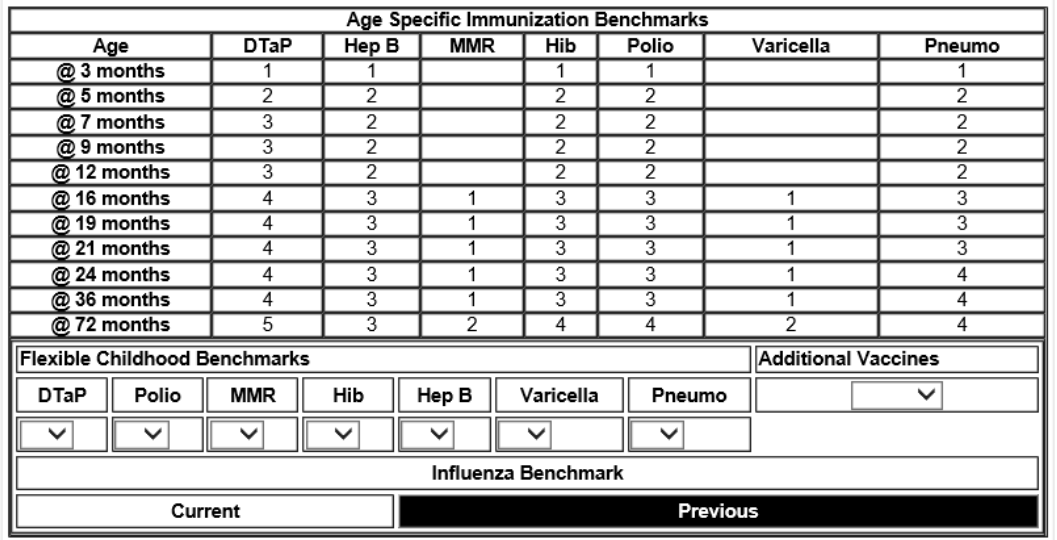

Childhood Benchmark Selection

- 8) Select the 'Generate' button.
- 9) The Benchmark Report results screen will display. After selecting the Refresh button, select the 'Benchmark' link under the Report Type field.
- 10) The results will display the total number and percentage of patients who did and did not meet the Benchmark selected. To export the results, select the 'Export as a Spreadsheet' link.

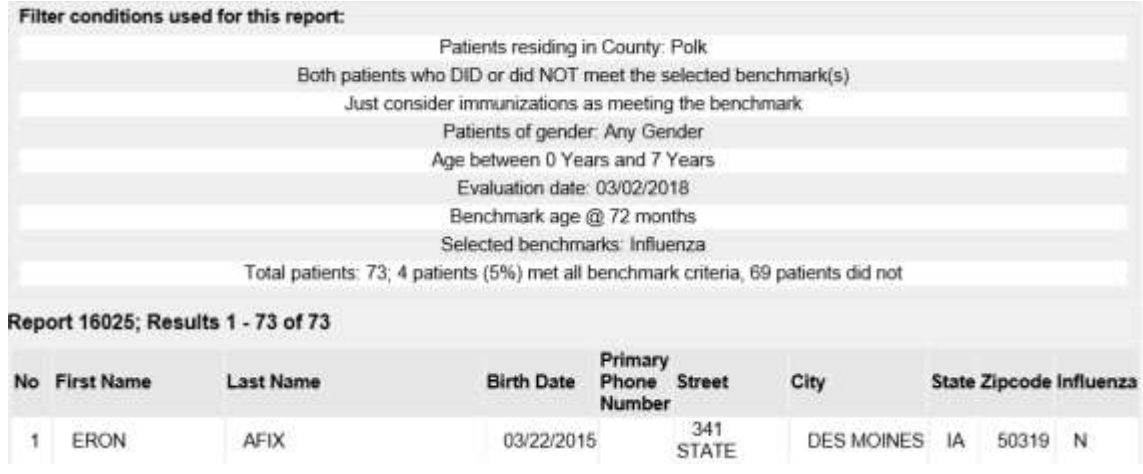

### *Adolescent Influenza Benchmark (7 through 18 years)*

- 1) Select the 'benchmark report' link under reports section of the menu panel.
- 2) Select the 'Patients Associated with Selected Site' radio button and select the clinic's name from the dropdown menu. This will include patients who are active and who have been immunized by the organization.
- 3) The report will default for All patients regardless if they met the benchmark report or not and any patient gender.
- 4) Select the 'Adolescent' radio button.
- 5) Under the Select Age or Birth Date Range section, select the 'Age Range' radio button. Enter 7 in the Youngest Age field and select Years from the dropdown menu. Enter 19 in the Oldest Age field and select Years from the dropdown menu.
- 6) Under the Options for Benchmarking section, select the 'Standard Assessment' option.
- 7) Enter the desired date in the Select Evaluation Date field.

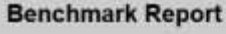

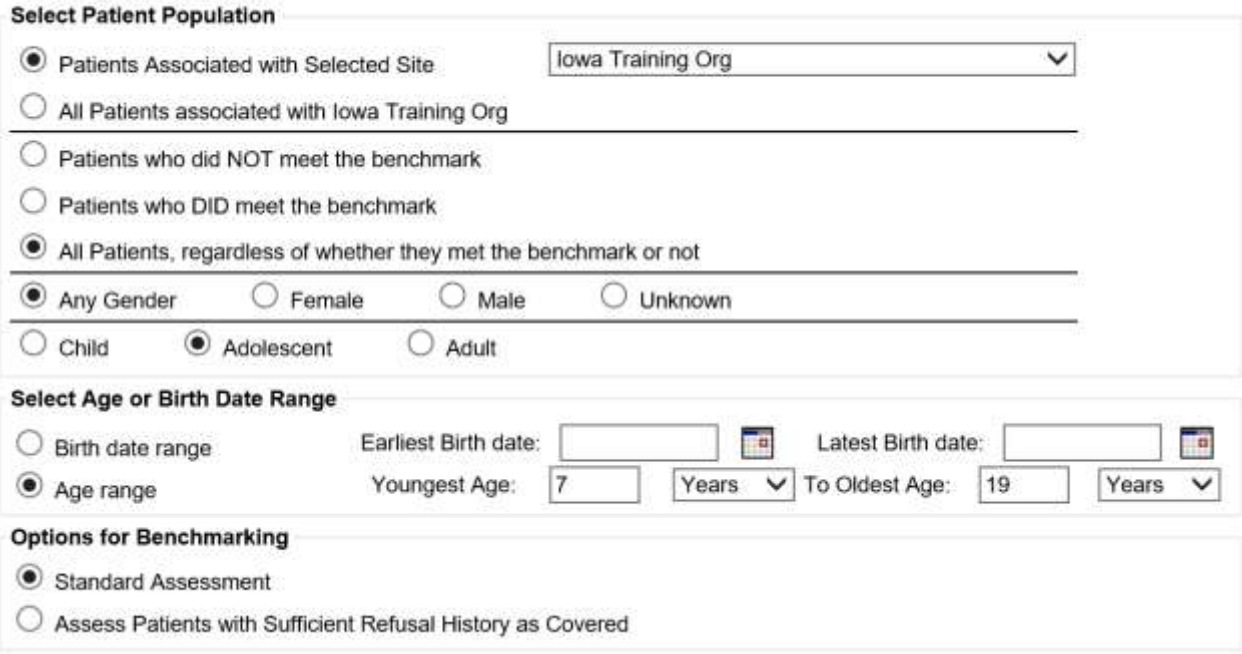

8) From the Adolescent Benchmark section, select the vaccine dropdown menus for each vaccine and choose the blank option (zero doses). From the Adolescent Benchmark section and under the influenza benchmark option, select the 'Current' section if running the report before July  $1<sup>st</sup>$  or select the 'Previous' section if running the report after July 1st.

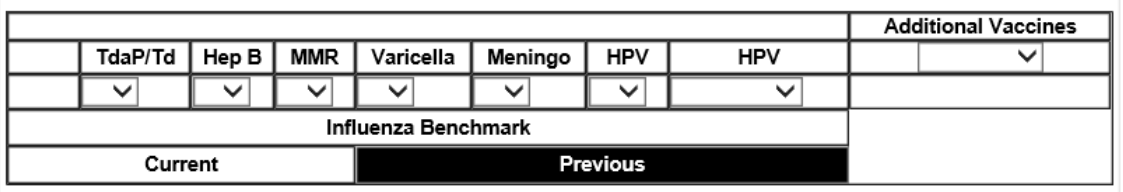

- 9) Select the 'Generate' button.
- 10) The Benchmark Report results screen will display. After selecting the 'Refresh' button, select the 'Benchmark' link under the Report Type field.

11) The results will display the total number and percentage of patients who did and did not meet the Benchmark selected. Results will also display the number and percentage of patients who meet the individual vaccine benchmark. To export the results, select the 'Export as a Spreadsheet' link.

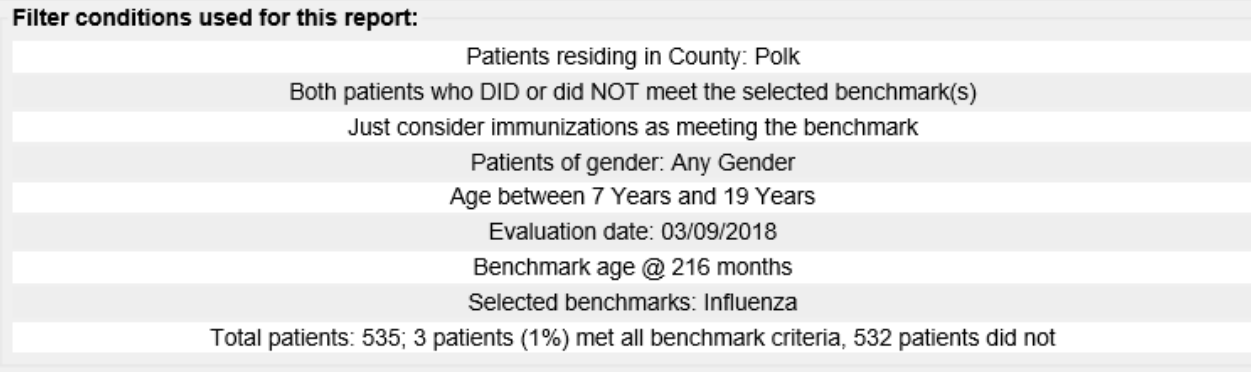

#### Report 16266; Results 1 - 250 of 535

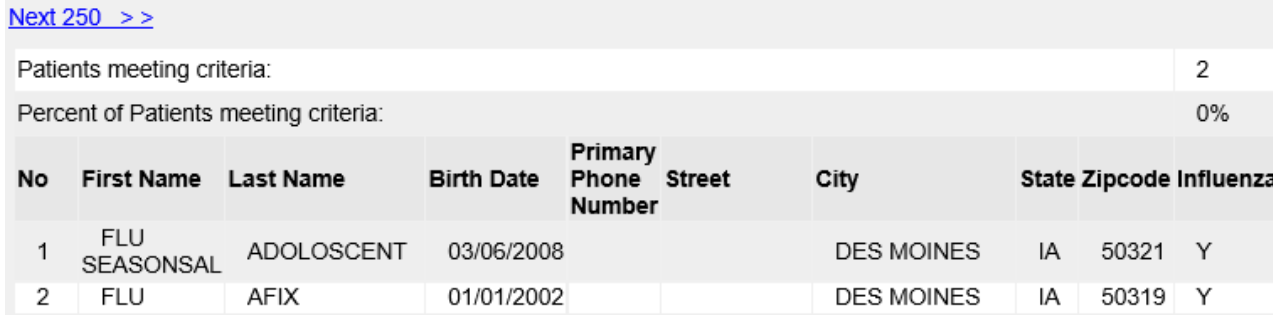

#### *Adult Influenza Benchmark (19 Years of Age and Older)*

- 1) Select the 'benchmark report' link under reports section of the menu panel.
- 2) Select the 'Patients Associated with Selected Site' radio button and select the clinic's name from the dropdown menu. This will include patients who are active and who have been immunized by the organization.
- 3) The report will default for All patients regardless if they met the benchmark report or not and any patient gender.
- 4) Select the 'Adult' radio button.
- 5) Under the Select Age or Birth Date Range section, select the Age Range radio button. Enter 19 in the Youngest Age field and select Years from the dropdown menu. Enter 99 in the Oldest Age field and select Years from the dropdown menu, or the values for a smaller population if desired.
- 6) Under the Options for Benchmarking section, select the 'Standard Assessment' option.
- 7) Enter the desired date in the Select Evaluation Date field.

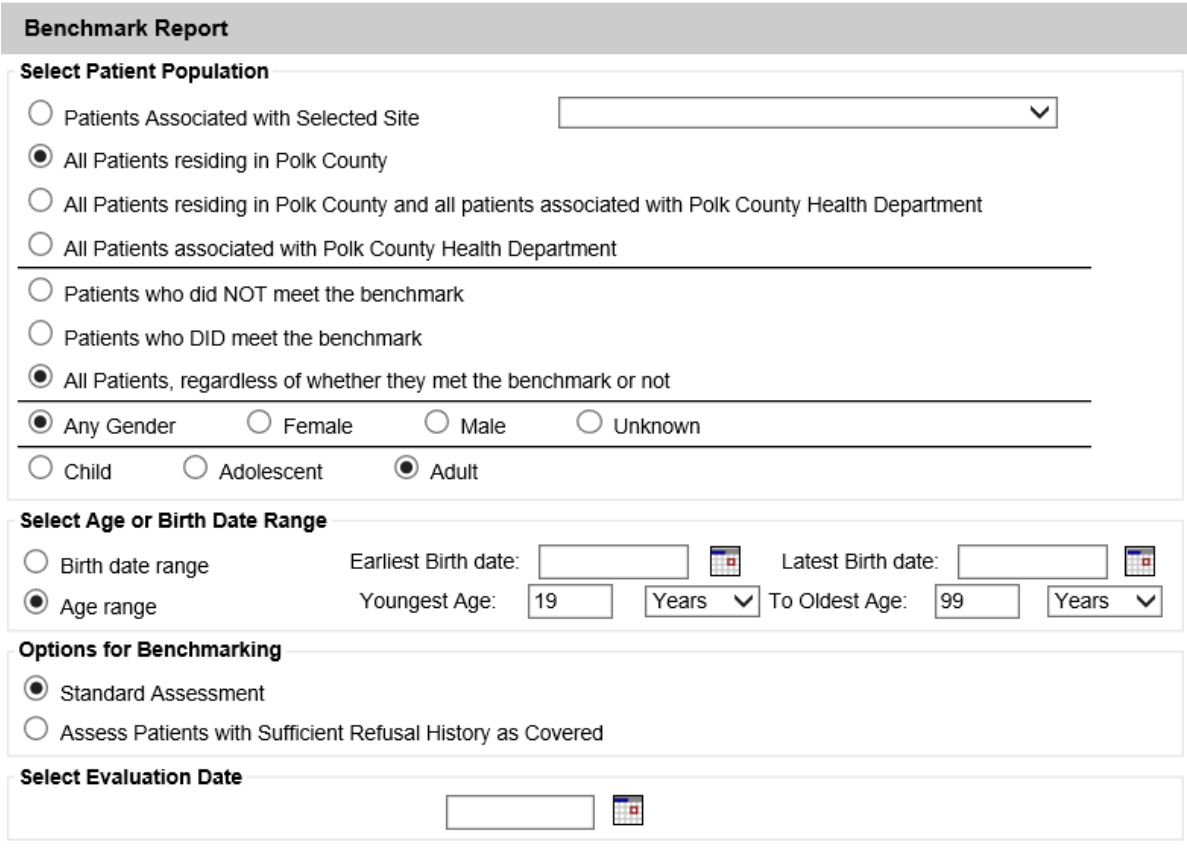

8) From the Adult Benchmark section, select the vaccine dropdown menus for each vaccine and choose the blank option (zero doses). From the Adult Benchmark section and under the influenza benchmark option, select the 'Current' section if running the report before July  $1<sup>st</sup>$  or select the 'Previous' section if running the report after July  $1<sup>st</sup>$ .

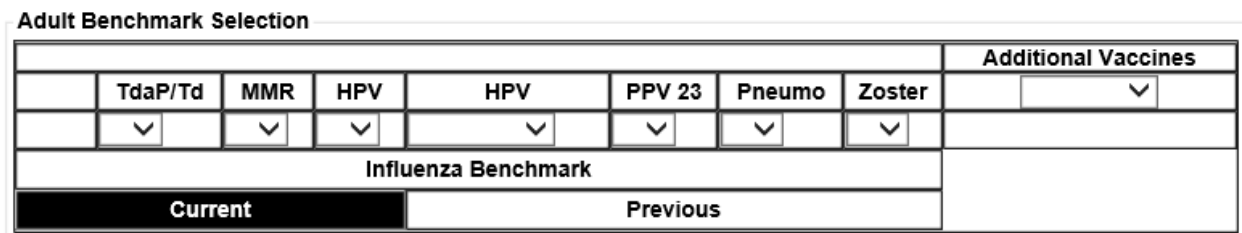

- 9) Select the 'Generate' button.
- 10) The Benchmark Report results screen will display. After selecting the 'Refresh' button, select the 'Benchmark' link under the Report Type field.
- 11) The results will display the total number and percentage of patients who did and did not meet the Benchmark selected. Results will also display the number and percentage of patients who meet the individual vaccine benchmark. To export the results, select the 'Export as a Spreadsheet' link.

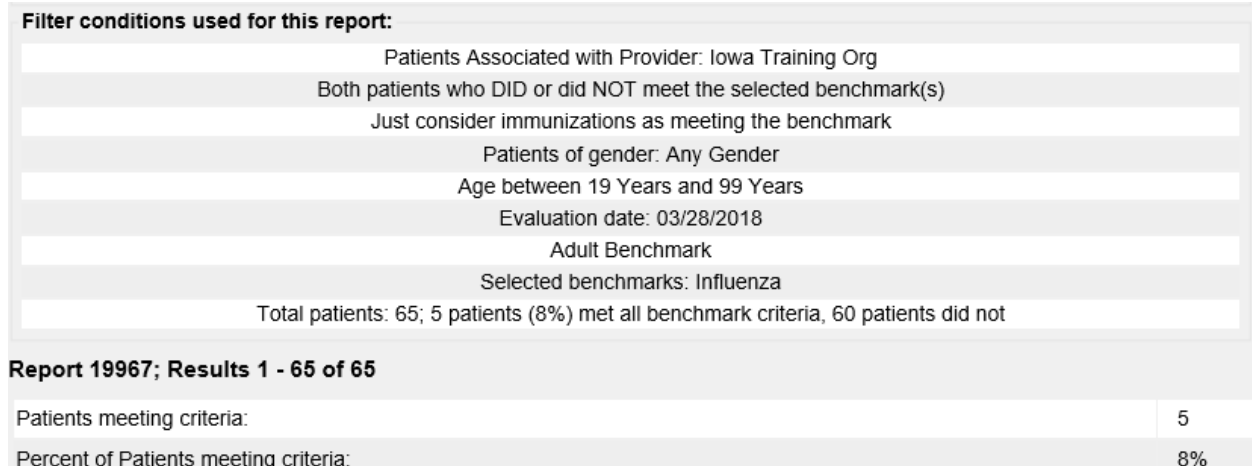

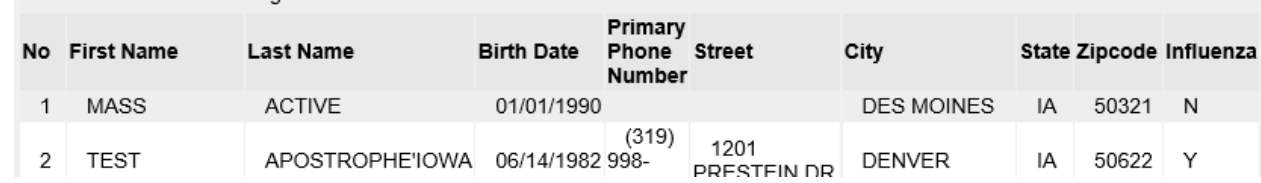

# **Compatibility Mode Instructions**

To generate the benchmark report in IRIS, users must use Internet Explorer and confirm IRIS is **not** in compatibility mode. To remove IRIS as a compatible site, follow these steps:

1) Select the 'Tools' option from the Menu Bar on the browser, which is found below the IRIS web address:

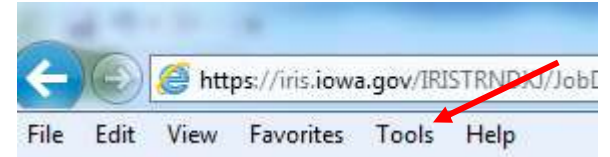

2) From the 'Tools' dropdown menu, select the 'Compatibility View Settings' option:

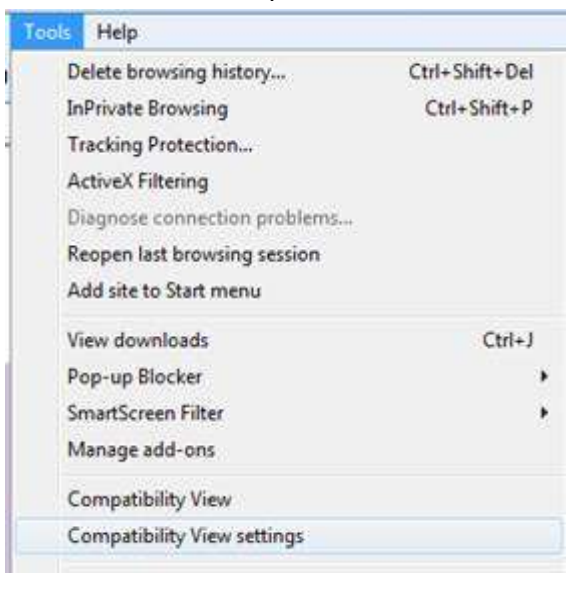

3) In the Compatibility View Settings window, remove 'iowa.gov' if it is displayed in the 'Websites you've added to Compatibility View' section, by selecting the remove button. Then select the 'Close' button.

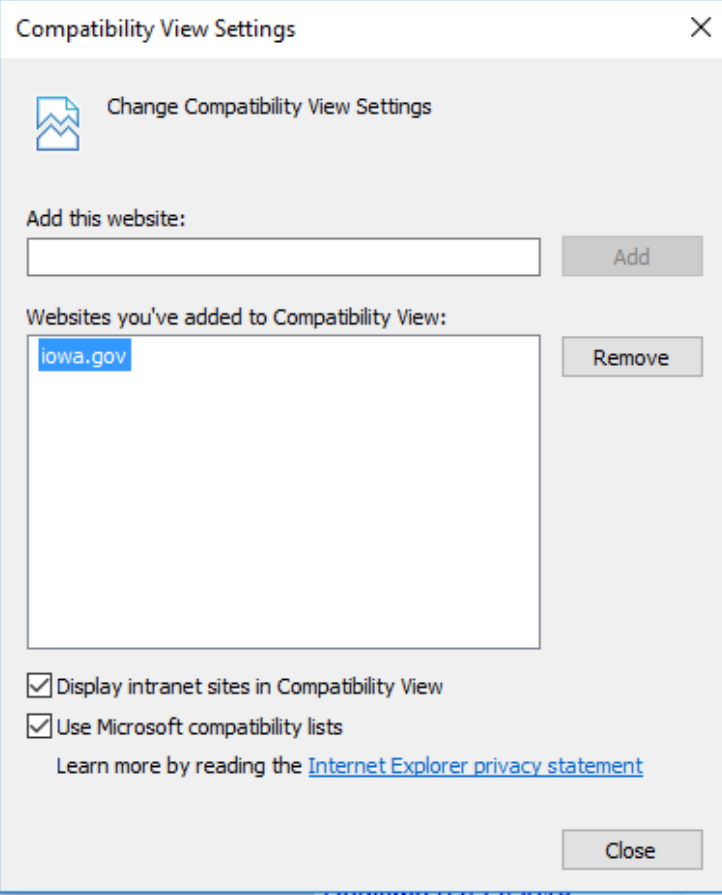